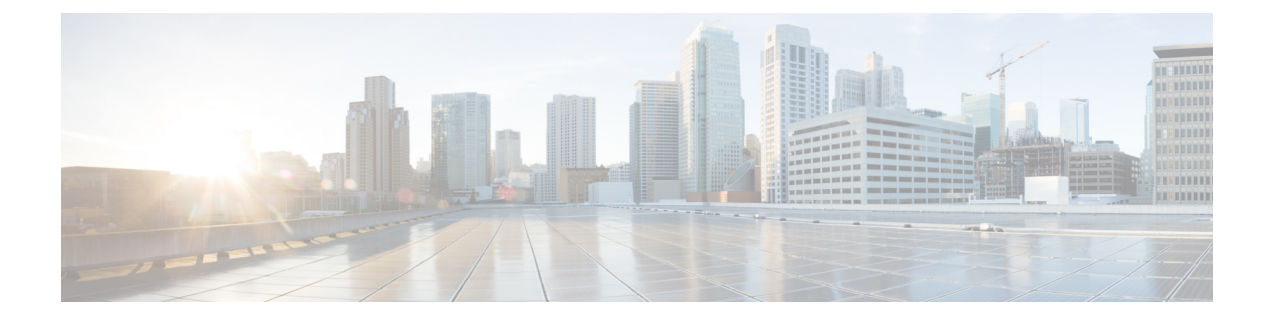

# トラブルシューティング

この章は、次のセクションで構成されています。

- Secure Device Connector のトラブルシュート (1 ページ)
- Cisco Defense Orchestrator のトラブルシューティング (6 ページ)
- デバイスの接続状態 (16 ページ)
- SecureX のトラブルシューティング (29 ページ)

# **Secure Device Connector** のトラブルシュート

オンプレミスの Secure Device Connector (SDC)のトラブルシューティングを行うには、以下 のトピックを参照してください。

いずれのシナリオにも当てはまらない場合は、Cisco Technical Assistance Center [でケースを開い](managing-meraki-with-cisco-defense-orchestrator_chapter8.pdf#nameddest=unique_81) [てください](managing-meraki-with-cisco-defense-orchestrator_chapter8.pdf#nameddest=unique_81)。

# **SDC** に到達不能

CDO からの 2 回のハートビート要求に連続して応答しなかった場合、SDC の状態は [到達不能 (Unreachable)] になります。SDC に到達不能な場合、テナントは、オンボーディングしたど のデバイスとも通信できません。

CDO は、次の方法で SDC に到達不能であることを示します。

- 「一部の Secure Device Connector (SDC) に到達できません。該当する SDC に関連付けら れたデバイスとは通信できません(Some Secure Device Connectors (SDC) are unreachable. You will not be able to communicate with devices associated with these SDCs)  $\mid \forall v \in \mathcal{V}$ ジが CDO のホームページに表示されます。
- [サービス (Services) ] ページの SDC のステータスが [到達不能 (Unreachable) ] になりま す。

この問題を解決するには、まず SDC とテナントの再接続を試行してください。

- **1.** SDC仮想マシンが実行中で、地域のCDOIPアドレスに到達できることを確認します。「[管](managing-meraki-with-cisco-defense-orchestrator_chapter1.pdf#nameddest=unique_24) [理対象デバイスへの](managing-meraki-with-cisco-defense-orchestrator_chapter1.pdf#nameddest=unique_24) Cisco Defense Orchestrator の接続」を参照してください。
- **2.** ハートビートを手動で要求して、CDO と SDC の再接続を試行します。SDC がハートビー ト要求に応答すると、「アクティブ (Active) 1ステータスに戻ります。ハートビートを手 動で要求するには、次の手順に従います。
	- **1.** CDOメニューから**[**ツールとサービス(**Tools & Services**)**]**>**[**セキュアコネクタ(**Secure Connectors**)**]**に移動します。
	- **2.** 到達不能な SDC をクリックします。
	- **3.** [操作(Actions)] ペインで、[ハートビートの要求(Request heartbeat)] をクリックし ます。
	- **4.** [再接続 (Reconnect) ] をクリックします。
- **3.** SDC を手動でテナントに再接続しようとしても、SDC が [アクティブ(Active)] ステータ スに戻らない場合は、「展開後 CDO で SDC ステータスがアクティブにならない (2 ペー ジ)」の指示に従ってください。

# 展開後 **CDO** で **SDC** ステータスがアクティブにならない

展開して約 10 分たっても SDC がアクティブになったことを CDO が示さない場合は、SDC の 展開時に作成した cdo ユーザーおよびパスワードにより、SSH を使用して SDC VM に接続し ます。

- ステップ **1** /opt/cdo/configure.log を確認します。ここには、入力した SDC の構成設定と、それらが正常に適用され たかどうかが示されます。セットアッププロセスでエラーが発生している場合または値が正しく入力され ていない場合は、sdc-onboard setup を再度実行します。
	- a) [cdo@localhost cdo]\$ プロンプトで、sudo sdc-onboard setup と入力します。
	- b) cdo ユーザーのパスワードを入力します。

.

- c) プロンプトに従います。セットアップスクリプトの指示に従って、セットアップウィザードで行った すべての設定手順を確認し、入力した値を変更することができます。
- ステップ **2** ログを確認し、sudo sdc-onboard setup を実行しても、SDC がアクティブになったことを CDO が示さない 場合は、CDO [サポートに連絡してください。](managing-meraki-with-cisco-defense-orchestrator_chapter8.pdf#nameddest=unique_240)

## **SDC** の変更した **IP** アドレスが **CDO** に反映されない

SDCのIPアドレスを変更した場合、GMTの午前3時以降まで変更はCDOに反映されません。

# デバイスと **SDC** の接続に関するトラブルシューティング

このツールを使用して、Secure Device Connector(SDC)を介した CDO からデバイスへの接続 をテストします。デバイスがオンボーディングに失敗した場合、またはオンボーディングの前 に CDO がデバイスに到達できるかどうかを判断する場合は、この接続をテストすることがで きます。

- ステップ **1** CDO メニューから**[**ツールとサービス(**Tools & Services**)**]** > **[**セキュアコネクタ(**Secure Connectors**)**]**に 移動します。
- ステップ **2** SDC を選択します。
- **ステップ3** 右側の [トラブルシューティング(Troubleshooting)] ペインで、[デバイスの接続(Device Connectivity)] をクリックします。
- ステップ **4** トラブルシューティングまたは接続しようとしているデバイスの有効なIPアドレスまたはFQDNとポート 番号を入力し、[実行(Go)] をクリックします。CDO は次の検証を実行します。
	- a) [DNS解決 (DNS Resolution)]: IPアドレスの代わりにFQDNを指定すると、SDCがドメイン名を解決 でき、IP アドレスを取得できることを確認します。
	- b) [接続テスト(Connection Test)]:デバイスが到達可能であることを確認します。
	- c) [TLSサポート(TLS support)]:デバイスと SDC の両方がサポートする TLS バージョンと暗号を検出 します。
		- [サポートされていない暗号(Unsupported Cipher)]:デバイスと SDC の両方でサポートされてい る TLS バージョンがない場合、CDO は、SDC ではなくデバイスでサポートされている TLS バー ジョンと暗号についてもテストします。
	- d) SSL 証明書:トラブルシューティングでは、証明書情報が提供されます。
- ステップ **5** デバイスのオンボーディングまたはデバイスへの接続の問題が解消しない場合は、Defense [Orchestrator](managing-meraki-with-cisco-defense-orchestrator_chapter8.pdf#nameddest=unique_240) サ [ポートまでお問い合わせください](managing-meraki-with-cisco-defense-orchestrator_chapter8.pdf#nameddest=unique_240)。

### **SDC** との断続的な接続または接続がない

このセクションで説明するソリューションは、オンプレミスの Secure Device Connector (SDC) にのみ適用されます。

症状:SDC との断続的な接続または接続がない。

診断:この問題は、ディスク領域がほぼいっぱい(80%以上)の場合に発生する可能性があり ます。

次の手順を実行して、ディスク容量の使用状況を確認します。

- 1. Secure Device Connector (SDC) VM のコンソールを開きます。
- **2.** ユーザー名 **cdo** でログインします。
- **3.** 初回ログイン時に作成したパスワードを入力します。

**4.** まず、**df -h**と入力して空きディスク容量をチェックし、空きディスク容量がないことを 確認します。

Dockerによってディスク容量が消費されたことを確認できます。通常のディスク使用量は 2 ギガバイト未満であると予想されます。

**5. Docker** フォルダーのディスク使用量を表示するには、

**sudo du -h /var/lib/docker | sort -h** を実行します。

**Docker** フォルダーのディスク使用量を確認できます。

#### 手順

Dockerフォルダーのディスク使用量がほぼいっぱいの場合は、docker設定ファイルで次のよう に定義します。

- Max-size:現在のファイルが最大サイズに達したら、ログローテーションを強制します。
- Max-file:上限に達したら、ローテーションされた余分なログファイルを削除します。

```
次の手順を実行します。
```
- **1. sudo vi /etc/docker/daemon.json** を実行します。
- **2.** 次の行をファイルに挿入します。

```
{
"log-driver": "json-file",
"log-opts": {"max-size": "100m", "max-file": "5" }
}
```
- **3. Esc** キーを押してから **:wq!** と入力し、変更を書き込んでファイルを閉じます。
- **sudo cat /etc/docker/daemon.json** を実行して、ファイルに加えられた変更を確認で きます。 (注)
- **4. sudo systemctl restart docker** を実行して docker ファイルを再起動します。

変更が適用されるまでに数分かかる場合があります。**sudo du -h /var/lib/docker | sort -h** を実行して、docker フォルダーの更新されたディスク使用量を表示します。

- **5. df -h** を実行して、空きディスクサイズが増加したことを確認します。
- **6.** SDC のステータスを [到達不能(Unreachable)] から [アクティブ(Active)] に変更する前 に、CDO から [サービス (Services) ] ページの [セキュアコネクタ (Secure Connectors) ] タブに移動し、[アクション(Actions)]メニューから[再接続の要求(Request Reconnect)] をクリックする必要があります。

 $\label{eq:1} \bigotimes_{\mathbb{Z}} \mathbb{Z}_{\mathbb{Z}}$ 

# **Secure Device Connector** に影響を与えるコンテナ特権昇格の脆弱性: **cisco-sa-20190215-runc**

CiscoProductSecurity Incident Response Team(PSIRT)は、Docker のシビラティ(重大度)の高 い脆弱性について説明するセキュリティアドバイザリ**cisco-sa-20190215-runc**を公開しました。 脆弱性の完全な説明については、PSIRT [チームのアドバイザリ全体をお読みください。](https://tools.cisco.com/security/center/content/CiscoSecurityAdvisory/cisco-sa-20190215-runc)

この脆弱性は、すべての CDO ユーザーに影響します。

- CDO のクラウド展開された Secure Device Connector (SDC) を使用しているお客様は、修 復手順が CDO 運用チームによってすでに実行されているため、何もする必要はありませ  $h_{\circ}$
- オンプレミスで展開された SDC を使用しているお客様は、最新の Docker バージョンを使 用するように SDC ホストをアップグレードする必要があります。アップグレードするに は、次の手順を使用します。
	- CDO 標準の SDC ホストの更新 (5 ページ)
	- カスタム SDC ホストを更新する (6 ページ)
	- バグトラッキング (6 ページ)

### **CDO** 標準の **SDC** ホストの更新

CDO [イメージを使用して](managing-meraki-with-cisco-defense-orchestrator_chapter1.pdf#nameddest=unique_25) SDC を展開した場合は、次の手順を使用します。

- ステップ **1** SSH またはハイパーバイザコンソールを使用して SDC ホストに接続します。
- ステップ **2** 次のコマンドを実行して、Docker サービスのバージョンを確認します。

docker version

ステップ3 最新の仮想マシン (VM) のいずれかを実行している場合、次のような出力が表示されます。

```
> docker version
Client:
    Version: 18.06.1-ce
    API version: 1.38
    Go version: go1.10.3
    Git commit: e68fc7a
    Built: Tue Aug 21 17:23:03 2018
    OS/Arch: linux/amd64
     Experimental: false
```
ここで古いバージョンが表示される可能性があります。

- ステップ **4** 次のコマンドを実行して Docker を更新し、サービスを再起動します。
	- > sudo yum update docker-ce
	- > sudo service docker restart
	- (注) Docker サービスの再起動中、CDO とデバイス間の接続が短時間停止します。

ステップ **5** docker version コマンドを再度実行します。次の出力が表示されます。

```
> docker version
Client:
   Version: 18.09.2
   API version: 1.39
   Go version: go1.10.6
   Git commit: 6247962
   Built: Sun Feb XX 04:13:27 2019
   OS/Arch: linux/amd64
   Experimental: false
```
ステップ **6** これで追加されました。パッチが適用された最新バージョンの Docker にアップグレードされました。

### カスタム **SDC** ホストを更新する

独自の SDC ホストを作成している場合は、Docker のインストール方法に基づいた更新手順に 従う必要があります。CentOS、yum、Docker-ce(コミュニティ版)を使用した場合は、前述の 手順で動作します。

Docker-ee(エンタープライズ版)をインストールした場合、または別の方法を使用してDocker をインストールした場合は、Dockerの修正バージョンが異なる場合があります。正しいインス トールバージョンは、Docker のページ(Docker Security Update and [Container](https://blog.docker.com/2019/02/docker-security-update-cve-2018-5736-and-container-security-best-practices/) Security Best [Practices](https://blog.docker.com/2019/02/docker-security-update-cve-2018-5736-and-container-security-best-practices/))で確認できます。

バグトラッキング

シスコでは、この脆弱性を引き続き評価し、追加情報が利用可能になり次第、アドバイザリを 更新します。アドバイザリが最終とマークされたら、次の関連する Cisco バグを参照して詳細 を確認できます。

[CSCvo33929-CVE-2019-5736](https://bst.cloudapps.cisco.com/bugsearch/bug/CSCvo33929):runC コンテナのブレークアウト

# **Cisco Defense Orchestrator** のトラブルシューティング

# ログインの失敗のトラブルシューティング

### 正しくない **CDO** リージョンに誤ってログインしているため、ログインに失敗する

適切な CDO リージョンにログインしていることを確認してください。 [https://sign-on.security.cisco.com](https://security.cisco.com/) にログインすると、アクセスするリージョンを選択できます。 [CDO]タイルをクリックしてdefenseorchestrator.comにアクセスするか、[CDO(EU)]をクリッ クして defenseorchestrator.eu にアクセスします。

### 移行後のログイン失敗のトラブルシューティング

ユーザー名またはパスワードが正しくないため、**CDO** へのログインに失敗する

解決法 CDO にログインしようとして、正しいユーザー名とパスワードを使用しているにもか かわらずログインに失敗する場合、または「パスワードを忘れた場合」を試しても有効なパス ワードを回復できない場合は、新しい Cisco Security Cloud Sign On アカウントを作成せずにロ グインを試みた可能性があります。新規 Cisco Security Cloud Sign On [アカウントの作成と](managing-meraki-with-cisco-defense-orchestrator_chapter1.pdf#nameddest=unique_16) Duo [多要素認証の設定の](managing-meraki-with-cisco-defense-orchestrator_chapter1.pdf#nameddest=unique_16)手順に従って、新しいCiscoSecurityCloudSign Onアカウントにサインアッ プする必要があります。

**Cisco Security Cloud Sign On** ダッシュボードへのログインは成功するが、**CDO** を起動できな い

解決法 CDO テナントとは異なるユーザー名で Cisco Security Cloud Sign On アカウントを作成 している可能性があります。CDO と Cisco Secure Sign-On の間でユーザー情報を標準化するに は、Cisco Technical [Assistance](http://cdo.support@cisco.com) Center (TAC)に連絡してください。

保存したブックマークを使用したログインに失敗する

解決法 ブラウザに保存された古いブックマークを使用してログインしようとしているかもし れません。ブックマークが [https://cdo.onelogin.com](https://cdo.onelogin.com/) を指している可能性があります。

解決法 [https://sign-on.security.cisco.com](https://sign-on.security.cisco.com/) にログインします。

- 解決法 Cisco Secure Sign-On アカウントをまだ作成していない場合は[、アカウントを作成](managing-meraki-with-cisco-defense-orchestrator_chapter1.pdf#nameddest=unique_16) します。
- 解決法 新しいアカウントを作成した場合は、Cisco Defense Orchestrator(米国)、Cisco Defense Orchestrator (EU)、または Cisco Defense Orchestrator (APJC) に対応するダッシュ ボードの CDO タイルをクリックします。
- •解決法 [https://sign-on.security.cisco.com](https://sign-on.security.cisco.com/) を指すようにブックマークを更新します。

# アクセスと証明書のトラブルシューティング

### 新規フィンガープリント検出ステータスの解決

- ステップ **1** ナビゲーションバーで、[デバイスとサービス(Devices & Services)] をクリックします。
- ステップ **2** [デバイス] タブをクリックします。
- ステップ **3** 適切なデバイスタイプのタブをクリックします。
- ステップ **4** [新しいフィンガープリントを検出(New Fingerprint Detected)] ステータスのデバイスを選択します。
- ステップ5 [新しい指紋が検出されました (New Fingerprint Detected) 1ペインで [フィンガープリントの確認 (Review Fingerprint)] をクリックします。
- ステップ **6** フィンガープリントを確認して許可するように求められたら、以下の手順を実行します。
	- 1. [フィンガープリントのダウンロード (Download Fingerprint) ] をクリックして確認します。
	- **2.** フィンガープリントに問題がなければ [許可(Accept)] をクリックします。 問題がある場合は、[キャ ンセル(Cancel)] をクリックします。

ステップ **7** 新しいフィンガープリントの問題を解決した後、デバイスの接続状態が [オンライン(Online)] と表示さ れ、構成ステータスが「非同期(Not Synced)」または「競合検出(Conflict Detected)」と表示される場 合があります。[構成の競合の解決(Resolve Configuration Conflicts)] を確認し、CDO とデバイス間の構成 の差異を確認して解決します。[設定の競合の解決](managing-meraki-with-cisco-defense-orchestrator_chapter3.pdf#nameddest=unique_206)

### **SecurityandAnalyticsLogging**イベントを使用したネットワーク問題のトラブルシューティ ング

これは、イベントビューアを使用してネットワークの問題にトラブルシューティングを実行す るための基本的なフレームワークです。

このシナリオでは、ネットワーク運用チームが、ユーザーがネットワーク上のリソースにアク セスできないという報告を受け取ったと想定しています。問題とその場所を報告しているユー ザーに基づいて、ネットワーク運用チームは、どのファイアウォールがユーザーによるリソー スへのアクセスを制御しているか把握しています。

- このシナリオでは、ネットワークトラフィックを管理するファイアウォールが FDM による管 理デバイスであることも想定しています。Security Analytics and Loggingは、他のデバイスタイ プからログ情報を収集しません。 (注)
- ステップ **1** ナビゲーションウィンドウで **[**分析(**Analytics**)**]** > **[**イベントロギング(**Event Logging**)**]** を選択します。
- ステップ2 [履歴 (Historic) ] タブをクリックします。
- ステップ **3** [時間範囲(TimeRange)]によるイベントのフィルタ処理を開始します。デフォルトでは、[履歴(Historical)] タブには過去 1 時間のイベントが表示されます。それが正しい時間範囲である場合は、現在の日付と時刻 を [終了(End)] 時刻として入力します。それが正しい時間範囲でない場合は、報告された問題の時間を 含む開始時間と終了時間を入力します。
- ステップ **4** [センサーID(SensorID)]フィールドに、ユーザーのアクセスを制御していると考えられるファイアウォー ルの IP アドレスを入力します。ファイアウォールが複数の可能性がある場合は、検索バーで属性**:**値のペ アを使用してイベントをフィルタ処理します。2つのエントリを作成し、それらをORステートメントで結 合します。例: SensorID:192.168.10.2 OR SensorID:192.168.20.2。
- ステップ5 イベントフィルタバーの [ソースIP (Source IP) ] フィールドにユーザーの IP アドレスを入力します。
- ステップ **6** ユーザーがリソースにアクセスできない場合は、そのリソースの IP アドレスを [宛先IP(Destination IP)] フィールドに入力します。
- ステップ **7** 結果に表示されるイベントを展開し、その詳細を確認します。以下の詳細に注意してください。
	- **AC\_RuleAction** ルールがトリガーされたときに実行されたアクション(許可、信頼、ブロック)。
	- **FirewallPolicy** イベントをトリガーしたルールが存在するポリシー。
	- **FirewallRule** -イベントをトリガーしたルールの名前。値がDefault Actionの場合、イベントをトリガー したのはポリシーのデフォルトアクションであり、ポリシー内のルールの 1 つではありません。
- **UserName** イニシエータの IP アドレスに関連づけられたユーザー。イニシエータ IP アドレスはソー ス IP アドレスと同じです。
- ステップ **8** ルールのアクションがアクセスをブロックしている場合は、[FirewallRule] フィールドと [FirewallPolicy] フィールドを確認して、アクセスをブロックしているポリシーのルールを特定します。

### **SSL** 暗号解読の問題のトラブルシューティング

#### 復号再署名がブラウザでは機能するがアプリでは機能しない**Web**サイトの処理(**SSL**または認 証局ピニング)

スマートフォンおよびその他のデバイス用の一部のアプリケーションでは「SSL(または認証 局)ピニング」と呼ばれる手法が使用されます。SSLピニング手法では、元のサーバー証明書 のハッシュがアプリケーション自体の内部に埋め込まれます。その結果、アプリケーションが 再署名された証明書を Firepower Threat Defense デバイスから受け取ると、ハッシュ検証に失敗 し、接続が中断されます。

Webサイトのアプリケーションを使用してそのサイトに接続することができないにもかかわら ず、Webブラウザを使用する場合は、接続に失敗したアプリケーションを使用したデバイス上 のブラウザでも接続できるというのが主な症状です。たとえば、FacebookのiOSまたはAndroid アプリケーションを使用すると接続に失敗しますが、Safari または Chrome で https://www.facebook.com を指定すると接続に成功します。

SSLピニングは特に中間者攻撃を回避するために使用されるため、回避策はありません。次の いずれかの選択肢を使用する必要があります。

#### 詳細の表示

サイトがブラウザでは機能するのに同じデバイス上のアプリケーションでは機能しない場合 は、ほぼ確実にSSLピニングによるものと考えられます。ただし、詳しく調べる必要がある場 合は、ブラウザのテストに加えて、接続イベントを使用して SSL ピニングを識別できます。

アプリケーションは、次の 2 つの方法でハッシュ検証の失敗に対処する場合があります。

- グループ 1 のアプリケーション(Facebook など)は、サーバから SH、CERT、SHD メッ セージを受け取るとすぐにSSLALERTメッセージを送信します。アラートは、通常、SSL ピニングを示す「Unknown CA (48)」アラートです。アラート メッセージの後に TCP リ セットが送信されます。イベントの詳細情報で次のような症状が見られます。
	- SSL フロー フラグには ALERT SEEN が含まれます。
	- SSL フロー フラグには APP\_DATA\_C2S または APP\_DATA\_S2C は含まれません。
	- SSL フロー メッセージは、通常、CLIENT\_HELLO、SERVER\_HELLO、SERVER\_CERTIFICATE、 SERVER\_KEY\_EXCHANGE、SERVER\_HELLO\_DONE です。
- •グループ2のアプリケーション (Dropboxなど)はアラートを送信しません。代わりに、 ハンドシェイクが完了するまで待ってから TCP リセットを送信します。イベントで次の ような症状が見られます。
- SSL フロー フラグには ALERT SEEN、APP\_DATA\_C2S または APP\_DATA\_S2C は含まれません。
- SSL フロー メッセージは、通常、CLIENT\_HELLO、SERVER\_HELLO、SERVER\_CERTIFICATE、 SERVER\_KEY\_EXCHANGE、SERVER\_HELLO\_DONE、CLIENT\_KEY\_EXCHANGE、 CLIENT\_CHANGE\_CIPHER\_SPEC、CLIENT\_FINISHED、SERVER\_CHANGE\_CIPHER\_SPEC、 SERVER\_FINISHED です。

# 移行後のログイン失敗のトラブルシューティング

#### ユーザー名またはパスワードが正しくないため、**CDO** へのログインに失敗する

解決法 CDO にログインしようとして、正しいユーザー名とパスワードを使用しているにもか かわらずログインに失敗する場合、または「パスワードを忘れた場合」を試しても有効なパス ワードを回復できない場合は、新しい Cisco Security Cloud Sign On アカウントを作成せずにロ グインを試みた可能性があります。新規 Cisco Security Cloud Sign On [アカウントの作成と](managing-meraki-with-cisco-defense-orchestrator_chapter1.pdf#nameddest=unique_16) Duo [多要素認証の設定の](managing-meraki-with-cisco-defense-orchestrator_chapter1.pdf#nameddest=unique_16)手順に従って、新しいCiscoSecurityCloudSign Onアカウントにサインアッ プする必要があります。

#### **Cisco Security Cloud Sign On** ダッシュボードへのログインは成功するが、**CDO** を起動できな い

解決法 CDO テナントとは異なるユーザー名で Cisco Security Cloud Sign On アカウントを作成 している可能性があります。CDO と Cisco Secure Sign-On の間でユーザー情報を標準化するに は、Cisco Technical [Assistance](http://cdo.support@cisco.com) Center (TAC)に連絡してください。

#### 保存したブックマークを使用したログインに失敗する

解決法 ブラウザに保存された古いブックマークを使用してログインしようとしているかもし れません。ブックマークが [https://cdo.onelogin.com](https://cdo.onelogin.com/) を指している可能性があります。

解決法 [https://sign-on.security.cisco.com](https://sign-on.security.cisco.com/) にログインします。

- 解決法 Cisco Secure Sign-On アカウントをまだ作成していない場合は、[アカウントを作成](managing-meraki-with-cisco-defense-orchestrator_chapter1.pdf#nameddest=unique_16) します。
- 解決法 新しいアカウントを作成した場合は、Cisco Defense Orchestrator(米国)、Cisco Defense Orchestrator (EU)、または Cisco Defense Orchestrator (APJC)に対応するダッシュ ボードの CDO タイルをクリックします。
- •解決法 [https://sign-on.security.cisco.com](https://sign-on.security.cisco.com/) を指すようにブックマークを更新します。

# オブジェクトのトラブルシューティング

### 重複オブジェクトの問題の解決

重複オブジェクト とは、同じデバイス上にある、名前は異なるが値は同じである2つ以上の オブジェクトです。通常、重複したオブジェクトは誤って作成され、同じ目的を果たし、さま ざまなポリシーによって使用されます。重複オブジェクトの問題を解決した後、CDO は、残 されたオブジェクト名に対する、影響を受けるすべてのオブジェクト参照を更新します

重複オブジェクトの問題を解決するには以下の手順を実行します。

- ステップ **1** 左側の CDO ナビゲーションバーで、[オブジェクト(Objects)] をクリックして、オプションを選択しま す。
- ステップ **2** 次に、オブジェクト[をフィルタ処理](managing-meraki-with-cisco-defense-orchestrator_chapter1.pdf#nameddest=unique_156)して、重複するオブジェクトの問題を見つけます。
- ステップ **3** 結果の中から 1 つを選択します。オブジェクトの詳細パネルに、該当する重複の数を示す [重複 (DUPLICATE)] フィールドが表示されます。

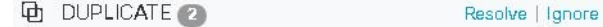

- ステップ **4** [解決(Resolve)] をクリックします。CDO は、重複オブジェクトを比較できるように表示します。
- ステップ **5** 比較するオブジェクトを 2 つ選択します。
- ステップ **6** 以下のオプションがあります。
	- オブジェクトの1つを別のオブジェクトに置き換える場合は、保持するオブジェクトで「選択(Pick)] をクリックし、[解決(Resolve)] をクリックして影響を受けるデバイスとネットワークポリシーを確 認し、変更に問題がなければ「確認(Confirm) 1をクリックします。CDO は、選択したオブジェクト に置き換えて保持し、重複を削除します。
	- •リストにあるオブジェクトを無視する場合は、[無視 (Ignore) ]をクリックします。オブジェクトを無 視すると、CDO が表示する重複オブジェクトのリストから削除されます。
	- オブジェクトを保持するものの、重複オブジェクトの検索で CDO に表示してほしくない場合は、[す べて無視 (Ignore All) 1をクリックします。
- **ステップ7** 重複オブジェクトの問題が解決したら、行った変更を今す[ぐレビューして展開する](managing-meraki-with-cisco-defense-orchestrator_chapter3.pdf#nameddest=unique_169)か、待機してから複数 の変更を一度に展開します。

### 未使用オブジェクトの問題の解決

未使用オブジェクト 口は、デバイス構成に存在するものの、別のオブジェクト、アクセスリス ト、NAT ルールによって参照されていないオブジェクトです。

#### 関連情報:

- [デバイスとサービスのリストのエクスポート](managing-meraki-with-cisco-defense-orchestrator_chapter1.pdf#nameddest=unique_134)
- CDO [へのデバイス一括再接続](managing-meraki-with-cisco-defense-orchestrator_chapter1.pdf#nameddest=unique_132)

#### 未使用オブジェクトの問題の解決

- ステップ1 左側の CDO ナビゲーションバーで、[オブジェクト (Objects) ] をクリックして、オプションを選択しま す。
- ステップ **2** 次に、オブジェクト[をフィルタ処理](managing-meraki-with-cisco-defense-orchestrator_chapter1.pdf#nameddest=unique_156)して、未使用オブジェクトの問題を見つけます。
- ステップ **3** 1 つ以上の未使用のオブジェクトを選択します。

ステップ **4** 以下のオプションがあります。

- 操作ウィンドウで [削除 (Remove) ] ■をクリックして、未使用のオブジェクトを CDO から削除しま す。
- [問題(Issues)] ペインで、[無視(Ignore)] をクリックします。 オブジェクトを無視すると、CDO は 未使用のオブジェクトの結果にそのオブジェクトを表示しなくなります。
- ステップ **5** 未使用のオブジェクトを削除した場合は、行った変更を今すぐ[すべてのデバイスの設定変更のプレビュー](managing-meraki-with-cisco-defense-orchestrator_chapter3.pdf#nameddest=unique_169) [と展開](managing-meraki-with-cisco-defense-orchestrator_chapter3.pdf#nameddest=unique_169)か、待機してから複数の変更を一度に展開します。
	- 未使用のオブジェクトの問題を一括で解決するには、「オブジェクトの問題を一度に解決する」 を参照してください。 (注)

#### 未使用オブジェクトの一括削除

- ステップ **1** 左側の CDO ナビゲーションバーで、[オブジェクト(Objects)] をクリックして、オプションを選択しま す。
- ステップ **2** 次に、オブジェクトを[フィルタ処理](managing-meraki-with-cisco-defense-orchestrator_chapter1.pdf#nameddest=unique_156)して、未使用オブジェクトの問題を見つけます。
- ステップ **3** 削除する未使用のオブジェクトを選択します。
	- ページ上のすべてのオブジェクトを選択するには、オブジェクトテーブルのヘッダー行にあるチェッ クボックスをクリックします。
	- オブジェクトテーブルで未使用のオブジェクトを個別に選択します。
- ステップ4 右側の [アクション (Actions) ] ペインで [削除 (Remove) ] ■をクリックして、CDO で選択した未使用の オブジェクトをすべて削除します。99 個のオブジェクトを同時に削除できます。
- ステップ **5** [OK] をクリックして、未使用のオブジェクトを削除することを確認します。
- ステップ **6** これらの変更の展開には、つぎの 2 つの方法があります。
	- 行った変更を今すぐ[レビューして展開するか](managing-meraki-with-cisco-defense-orchestrator_chapter3.pdf#nameddest=unique_169)、待機してから複数の変更を一度に展開します。
	- [インベントリ] ページを開き、変更の影響を受けたデバイスを特定します。変更の影響を受けるすべ てのデバイスを選択し、[管理(Management)] ペインで [すべて展開(Deploy All)] をクリックし ます。警告を読み、適切なアクションを実行します。

### 不整合オブジェクトの問題を解決する

不整合オブジェクト D INCONSISTENT 2 Resolve | Ignore とは、2つ以上のデバイ ス上にある、名前は同じだが値は異なるオブジェクトです。ユーザーが異なる構成の中で、同 じ名前と内容のオブジェクトを作成することがあります。これらのオブジェクトの値が時間の 経過につれて相互に異なる値になり、不整合が生じます。

注:不整合オブジェクトの問題を一括で解決するには、「オブジェクトの問題を一度に解決す る」を参照してください。

不整合オブジェクトに対して次のことを実行できます。

- [無視(Ignore)]:CDOは、オブジェクト間の不整合を無視し、それらの値を保持します。 このオブジェクトは、不整合カテゴリに表示されなくなります。
- [マージ (Merge) ]: CDO は、選択されているすべてのオブジェクトとその値を 1 つのオ ブジェクトグループに結合します。
- [名前の変更(Rename)]:CDO で、不整合オブジェクトの一つの名前を変更し、新しい 名前を付けることができます。
- [共有ネットワークオブジェクトのオーバーライドへの変換(ConvertSharedNetworkObjects to Overrides)]:CDO で、不整合のある共有オブジェクトを(オーバーライドの有無にか かわらず)、オーバーライドのある単一の共有オブジェクトに結合できます。不整合オブ ジェクトの最も一般的なデフォルト値が、新しく形成されるオブジェクトのデフォルトと して設定されます。

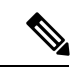

- 共通のデフォルト値が複数ある場合は、そのうちの一つがデフォ ルトとして選択されます。残りのデフォルト値とオーバーライド 値は、そのオブジェクトのオーバーライドとして設定されます。 (注)
	- [共有ネットワークグループの追加の値への変換(ConvertShared Network Group to Additional Values)]:CDO で、不整合のある共有ネットワークグループを、追加の値のある単一の 共有ネットワークグループに結合できます。この機能の基準は、「変換される不整合ネッ トワークグループに、同じ値を持つ少なくとも1つの共通オブジェクトが必要である」と いうものです。この基準に一致するすべてのデフォルト値がデフォルト値になり、残りの オブジェクトは、新しく形成されるネットワークグループの追加の値として割り当てられ ます。

たとえば、不整合のある 2 つの共有ネットワークグループがあるとします。1 つ目のネッ トワークグループ「shared network group」は、「object 1」 (192.0.2.x) と「object 2」 (192.0.2.y)で形成されています。また、追加の値「object\_3」(192.0.2.a)も含まれてい ます。2つ目のネットワークグループ「shared\_network\_group」は、「object\_1」(192.0.2.x) と追加の値「object 4」(192.0.2.b)で形成されます。共有ネットワークグループを追加の 値に変換すると、新しく形成されるグループ「shared network\_group」には、デフォルト値 として「object 1」(192.0.2.x)と「object 2」(192.0.2.y)が含まれ、追加の値として 「object\_3」(192.0. 2.a)と「object\_4」(192.0.2.b)が含まれます。

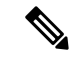

新しいネットワークオブジェクトを作成すると、CDOは、その値 を同じ名前の既存の共有ネットワークオブジェクトへのオーバー ライドとして自動的に割り当てます。これは、新しいデバイスが CDO にオンボードされる場合にも当てはまります。 (注)

自動割り当ては、次の条件が満たされている場合にのみ発生します。

- **1.** 新しいネットワークオブジェクトがデバイスに割り当てられる必要があります。
- **2.** テナントには、同じ名前とタイプの共有オブジェクトが 1 つだけ存在する必要がありま す。
- **3.** 共有オブジェクトには、すでにオーバーライドが含まれている必要があります。

不整合オブジェクトの問題を解決するには、次の手順を実行します。

- ステップ **1** 左側の CDO ナビゲーションバーで、[オブジェクト(Objects)] をクリックして、オプションを選択しま す。
- ステップ **2** 次に、オブジェクトを[フィルタ処理](managing-meraki-with-cisco-defense-orchestrator_chapter1.pdf#nameddest=unique_156)して、不整合オブジェクトの問題を見つけます。
- ステップ **3** 不整合オブジェクトを選択します。オブジェクトの詳細パネルに、該当するオブジェクトの数を示す[不整 合(INCONSISTENT)] フィールドが表示されます。

龟

ステップ **4** [解決(Resolve)] をクリックします。CDO は、不整合オブジェクトを比較できるように表示します。 ステップ **5** 以下のオプションがあります。

• **[**すべて無視(**Ignore All**)**]**:

- **1.** 提示されるオブジェクトを比較し、いずれかのオブジェクトで [無視(Ignore)] をクリックしま す。または、すべてのオブジェクトを無視するために、[すべて無視(Ignore All)] をクリックし ます。
- **2.** [OK] をクリックして確認します。
- **[**オブジェクトをマージして解決(**Resolve by merging objects**)**]**:
- 1. [X つのオブジェクトをマージして解決 (Resolve by Merging X Objects) 1をクリックします。
- **2.** [確認 (Confirm) ] をクリックします。
- **[**名前の変更(**Rename**)**]**:
- 1. [名前の変更 (Rename) 1をクリックします。
- **2.** 該当するネットワークポリシーおよびデバイスへの変更を保存し、[確認(Confirm)] をクリック します。
- **[**オーバーライドへの変換(**Convert to Overrides**)**]**(不整合のある共有オブジェクトの場合):共有 オブジェクトをオーバーライドと比較する場合、比較パネルには、[不整合のある値(Inconsistent Values)] フィールドのデフォルト値のみが表示されます。
	- **1.** [オーバーライドへの変換(Convert to Overrides)] をクリックします。すべての不整合オブジェク トは、オーバーライドを持つ単一の共有オブジェクトに変換されます。
- **2.** [確認(Confirm)]をクリックします。[共有オブジェクトの編集(EditSharedObject)]をクリック すると、新しく形成されたオブジェクトの詳細が表示されます。上向き矢印と下向き矢印を使用 して、デフォルトとオーバーライドの間で値を移動することができます。
- **[**追加の値への変換(**Convert to Additional Values**)**]**(不整合のあるネットワークグループの場合):
- **1.** [追加の値への変換(Convert to Additional Values)] をクリックします。すべての不整合オブジェク トは、追加の値を持つ単一の共有オブジェクトに変換されます。
- **2.** 該当するネットワークポリシーおよびデバイスへの変更を保存し、[確認(Confirm)] をクリック します。
- ステップ **6** 不整合を解決したら、行った変更を今す[ぐレビューして展開する](managing-meraki-with-cisco-defense-orchestrator_chapter3.pdf#nameddest=unique_169)か、待機してから複数の変更を一度に展 開します。

### オブジェクトの問題を一度に解決する

未使用オブジェクトの問題の解決、重複オブジェクトの問題の解決、不整合オブジェクトの問 題を解決する (12 ページ)の問題のあるオブジェクトを解決する方法の 1 つは、それらを無 視することです。オブジェクトに複数の問題がある場合でも、複数のオブジェクトを選択して 無視できます。たとえば、オブジェクトに一貫性がなく、さらに未使用の場合、一度に無視で きる問題タイプは 1 つだけです。

#### Ú

後でオブジェクトが別の問題タイプに関連付けられた場合も、実行した無視アクションは、そ 重要 の時に選択した問題にのみ影響します。たとえば、重複していたためにオブジェクトを無視 し、後でそのオブジェクトが不整合としてマークされた場合、そのオブジェクトを重複オブ ジェクトとして無視しても、不整合のオブジェクトとして無視されるわけではありません。

問題を一括で無視するには、以下の手順に従ってください。

- ステップ **1** 左側の CDO ナビゲーションバーで、[オブジェクト(Objects)] をクリックして、オプションを選択しま す。
- ステップ **2** 検索を絞り込むために、オブジェクトの問題[をフィルタ処理](managing-meraki-with-cisco-defense-orchestrator_chapter1.pdf#nameddest=unique_156)できます。
- ステップ **3** オブジェクトテーブルで、無視するオブジェクトをすべて選択します。問題ペインでは、問題タイプごと にオブジェクトがグループ化されます。

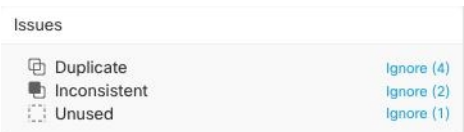

ステップ4 [無視 (Ignore) ]をクリックして、問題をタイプごとに無視します。各問題をタイプごとに無視する必要が あります。

ステップ **5** [OK] をクリックして、それらのオブジェクトを無視することを確認します。

# デバイスの接続状態

CDO テナントにオンボードされたデバイスの接続状態を表示できます。このトピックは、さ まざまな接続状態を理解するのに役立ちます。[インベントリ]ページの[接続]列に、デバイス の接続状態が表示されます。

デバイスの接続状態が「オンライン」の場合、デバイスの電源がオンになっていて、CDO に 接続されていることを意味します。以下の表に記載されているその他の状態は、通常、さまざ まな理由でデバイスに問題が発生した場合になります。この表は、このような問題から回復す る方法を示しています。接続障害の原因となっている問題が複数ある可能性があります。再接 続を試みると、CDO は、再接続を実行する前に、まずこれらの問題をすべて解決するように 求めます。

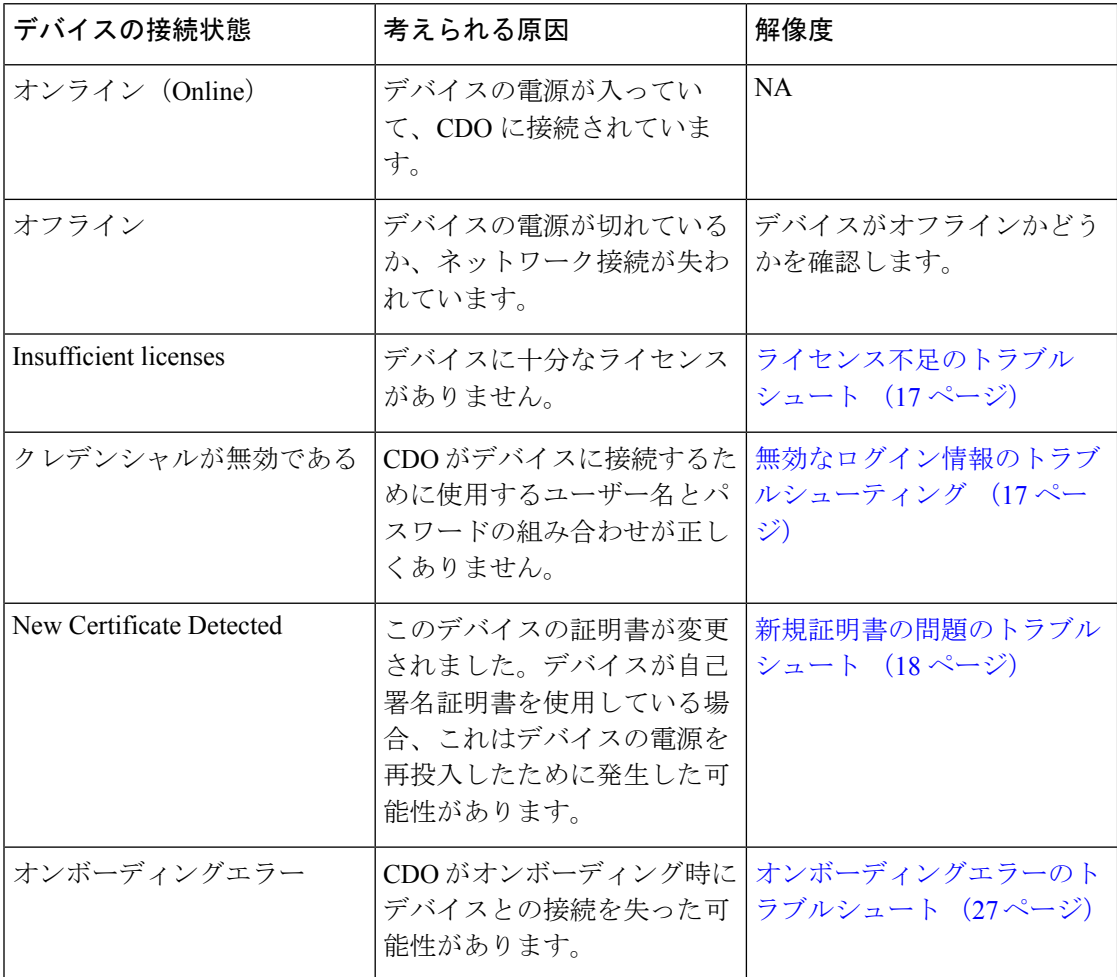

# ライセンス不足のトラブルシュート

デバイスの接続ステータスに[ライセンスが不足しています (InsufficientLicense) 1と表示され る場合は、以下の手順を実行します。

- デバイスがライセンスを取得するまでしばらく待ちます。通常、Cisco Smart Software Manager が新しいライセンスをデバイスに適用するには時間がかかります。
- デバイスのステータスが変わらない場合は、CDO からサインアウトしてから再度サイン インすることで CDO ポータルを更新して、ライセンスサーバーとデバイスとの間のネッ トワーク通信の不具合を解決します。
- ポータルを更新してもデバイスのステータスが変更されない場合は、次の手順を実行しま す。
- ステップ **1** Cisco Smart [Software](https://software.cisco.com/#SmartLicensing-Inventory) Manager から新しいトークンを生成し、コピーします。詳細については、[スマートラ](https://www.youtube.com/watch?v=8nSyUDEAJEE) [イセンスの生成](https://www.youtube.com/watch?v=8nSyUDEAJEE)に関するビデオをご覧ください。
- ステップ **2** CDO のナビゲーションバーで、[デバイスとサービス(Devices & Services)] ページをクリックします。
- ステップ **3** [デバイス] タブをクリックします。
- ステップ **4** 適切なデバイスタイプのタブをクリックし、ステータスが [ライセンスが不足しています(Insufficient License)] のデバイスを選択します。
- ステップ **5** [デバイスの詳細(Device Details)] ペインで、 [ライセンスが不足しています(Insufficient License)] に表 示される[ライセンスの管理(ManageLicenses)]をクリックします。[ライセンスの管理(ManageLicenses)] ウィンドウが表示されます。
- ステップ **6** [アクティブ化(Activate)]フィールドで、新しいトークンを貼り付けて[デバイスの登録(RegisterDevice)] をクリックします。

トークンがデバイスに正常に適用されると、接続状態が [オンライン (Online) ] に変わります。

## 無効なログイン情報のトラブルシューティング

無効なログイン情報によるデバイスの切断を解決するには、次の手順を実行します。

- ステップ **1** [インベントリ] ページを開きます。
- ステップ **2** [デバイス] タブをクリックします。
- ステップ **3** 適切なデバイスタイプのタブをクリックし、ステータスが [無効なログイン情報(Invalid Credentials)] の デバイスを選択します。
- ステップ **4** [デバイスの詳細(Device Details)] ペインで、[無効なログイン情報(Invalid Credentials)] に表示される [再接続(Reconnect] をクリックします。CDO がデバイスとの再接続を試行します。
- ステップ5 デバイスの新しいユーザー名とパスワードの入力を求められたら、
- ステップ6 [続行 (Continue) ] をクリックします。
- ステップ **7** デバイスがオンラインになり、使用できる状態となったら、[閉じる(Close)] をクリックします。
- ステップ **8** CDO がデバイスへの接続に誤った間違ったログイン情報を使用しようとしたため、デバイスへの接続に CDO が使用するユーザー名とパスワードの組み合わせが、デバイス上で直接変更された可能性がありま す。デバイスは「オンライン」ですが、構成ステータスは [競合が検出されました (Conflict Detected) ] で あることがわかります。[構成の競合の解決(Resolve Configuration Conflicts)] を使用して、CDO とデバイ ス間の構成の差異を確認して解決します。[設定の競合の解決](managing-meraki-with-cisco-defense-orchestrator_chapter3.pdf#nameddest=unique_206)

### 新規証明書の問題のトラブルシュート

#### **CDO** での証明書の使用

CDO は、デバイスに接続するときに証明書の有効性をチェックします。具体的には、CDO は 次のことを要求します。

- **1.** デバイスで TLS バージョン 1.0 以降を使用している。
- **2.** デバイスにより提示される証明書が有効期限内であり、発効日が過去の日付である(すな わち、すでに有効になっており、後日に有効化されるようにスケジュールされていない)。
- **3.** 証明書は、SHA-256 証明書であること。SHA-1 証明書は受け入れられません。
- **4.** 次のいずれかが該当すること。
	- デバイスは自己署名証明書を使用し、その証明書は認可されたユーザーにより信頼さ れた最新の証明書と同じである。
	- デバイスは、信頼できる認証局(CA)が署名した証明書を使用し、提示されたリーフ 証明書から関連 CA にリンクしている証明書チェーンを形成している。

これらは、ブラウザとは異なる CDO の証明書の使用方法です。

- 自己署名証明書の場合、CDO は、デバイスのオンボーディングまたは再接続時に、ドメ イン名チェックを無効にして、代わりに、その証明書が承認ユーザーによって信頼された 証明書と完全に一致することをチェックします。
- CDOは、まだ内部 CA をサポートしていません。現時点では、内部 CA によって署名され た証明書をチェックする方法はありません。

ASA デバイスの証明書チェックを、デバイスごとに無効にすることができます。ASA の 証明書をCDOが信頼できない場合、そのデバイスの証明書チェックを無効にするオプショ ンがあります。デバイスの証明書チェックの無効化を試みても依然としてデバイスをオン ボードできない場合は、デバイスに関して指定した IP アドレスおよびポートが正しくな いか到達可能ではない可能性があります。証明書チェックをグローバルに無効にする方 法、またはサポートされている証明書を持つデバイスの証明書チェックを無効にする方法 はありません。非 ASA デバイスの証明書チェックを無効にする方法はありません。

デバイスの証明書チェックを無効にしても、CDO は、引き続き TLS を使用してデバイス に接続しますが、接続の確立に使用される証明書を検証しません。つまり、パッシブ中間 者攻撃者は接続を盗聴できませんが、アクティブ中間攻撃者は、無効な証明書を CDO に 提供することによって、接続を傍受する可能性があります。

#### 証明書の問題の特定

いくつかの理由で CDO がデバイスをオンボードできない場合があります。UI に「CDO cannot connect to the device using the certificate presented」というメッセージが表示される場合は、証明 書に問題があります。このメッセージがUIに表示されない場合は、問題が接続の問題(デバイ スに到達できない)またはその他のネットワークエラーに関連している可能性が高くなります。

CDO が特定の証明書を拒否する理由を判断するには、SDC ホスト、または関連デバイスに到 達できる別のホストで、openssl コマンドラインツールを使用します。次のコマンドを使用し て、デバイスによって提示された証明書を示すファイルを作成します。

openssl s\_client -showcerts -connect <host>:<port> &> <filename>.txt

このコマンドでは、対話型セッションが開始されるため、数秒後に Ctrl+C キーを押して終了 する必要があります。

次のような出力を含むファイルが作成されます。

```
depth=2 C = US, 0 = GeoTrust Inc., CN = GeoTrust Global CAverify return:1
depth=1 C = US, O = Google Inc, CN = Google Internet Authority G2verify return:1
depth=0 C = US, ST = California, L = Mountain View, O = Google Inc, CN = *.google.com
verify return:1 CONNECTED(00000003)
---
Certificate chain
0 s:/C=US/ST=California/L=Mountain View/O=Google Inc/CN=*.google.com
 i:/C=US/O=Google Inc/CN=Google Internet Authority G2
-----BEGIN CERTIFICATE-----
MIIH0DCCBrigAwIBAgIIUOMfH+8ftN8wDQYJKoZIhvcNAQELBQAwSTELMAkGA1UE
....lots of base64...
tzw9TylimhJpZcl4qihFVTgFM7rMU2VHulpJgA59gdbaO/Bf
-----END CERTIFICATE-----
1 s:/C=US/O=Google Inc/CN=Google Internet Authority G2
  i:/C=US/O=GeoTrust Inc./CN=GeoTrust Global CA
 -----BEGIN CERTIFICATE-----
MIID8DCCAtigAwIBAgIDAjqSMA0GCSqGSIb3DQEBCwUAMEIxCzAJBgNVBAYTAlVT
....lots of base64...
tzw9TylimhJpZcl4qihFVTgFM7rMU2VHulpJgA59gdbaO/Bf
-----END CERTIFICATE-----
2 s:/C=US/O=GeoTrust Inc./CN=GeoTrust Global CA
  i:/C=US/O=Equifax/OU=Equifax Secure Certificate Authority
-----BEGIN CERTIFICATE-----
MIIDfTCCAuagAwIBAgIDErvmMA0GCSqGSIb3DQEBBQUAME4xCzAJBgNVBAYTAlVT
....lots of base64...
b8ravHNjkOR/ez4iyz0H7V84dJzjA1BOoa+Y7mHyhD8S
-----END CERTIFICATE-----
---
Server certificate
subject=/C=US/ST=California/L=Mountain View/O=Google Inc/CN=*.google.com
issuer=/C=US/O=Google Inc/CN=Google Internet Authority G2
---
No client certificate CA names sent
Peer signing digest: SHA512
Server Temp Key: ECDH, P-256, 256 bits
```
---

```
SSL handshake has read 4575 bytes and written 434 bytes
---
New, TLSv1/SSLv3, Cipher is ECDHE-RSA-AES128-GCM-SHA256
Server public key is 2048 bit Secure Renegotiation IS supported
Compression: NONE
Expansion: NONE
No ALPN negotiated
SSL-Session:
    Protocol : TLSv1.2
   Cipher : ECDHE-RSA-AES128-GCM-SHA256
   Session-ID: 48F046F3360225D51BE3362B50CE4FE8DB6D6B80B871C2A6DD5461850C4CF5AB
    Session-ID-ctx:
   Master-Key:
9A9CCBAA4F5A25B95C37EF7C6870F8C5DD3755A9A7B4CCE4535190B793DEFF53F94203AB0A62F9F70B9099FBFEBAB1B6
   Key-Arg : None
    PSK identity: None
   PSK identity hint: None
   SRP username: None
   TLS session ticket lifetime hint: 100800 (seconds)
   TLS session ticket:
    0000 - 7a eb 54 dd ac 48 7e 76-30 73 b2 97 95 40 5b de z.T..H~v0s...@[.
    0010 - f3 53 bf c8 41 36 66 3e-5b 35 a3 03 85 6f 7d 0c .S..A6f>[5...o}.
   0020 - 4b a6 90 6f 95 e2 ec 03-31 5b 08 ca 65 6f 8f a6 K..o....1[..eo..
    0030 - 71 3d c1 53 b1 29 41 fc-d3 cb 03 bc a4 a9 33 28 q=.S.)A.......3(
    0040 - f8 c8 6e 0a dc b3 e1 63-0e 8f f2 63 e6 64 0a 36 ..n....c...c.d.6
    0050 - 22 cb 00 3a 59 1d 8d b2-5c 21 be 02 52 28 45 9d "... Y... \!... R(E.
    0060 - 72 e3 84 23 b6 f0 e2 7c-8a a3 e8 00 2b fd 42 1d r..#...|....+.B.
    0070 - 23 35 6d f7 7d 85 39 1c-ad cd 49 f1 fd dd 15 de #5m.}.9...I.....
    0080 - f6 9c ff 5e 45 9c 7c eb-6b 85 78 b5 49 ea c4 45 ...^E.|.k.x.I..E
    0090 - 6e 02 24 1b 45 fc 41 a2-87 dd 17 4a 04 36 e6 63 n.$.E.A....J.6.c
```
00a4 - <SPACES/NULS> Start Time: 1476476711 Timeout : 300 (sec) Verify return code: 0 (ok) ---

この出力では、最初に、確認リターン(**verify return**)コードが示されている最後の行に注目 してください。証明書に関する問題が存在する場合、このリターンコードはゼロ以外になり、 エラーの説明が表示されます。

この証明書エラーコードのリストを展開して、一般的なエラーとその修正方法を確認してくだ さい。

0 X509 V OK:操作が成功しました。

00a0 - 72 a4 ad

2 X509 V ERR UNABLE TO GET ISSUER CERT:信頼できない証明書の発行者証明書が見 つかりませんでした。

3 X509 V ERR UNABLE TO GET CRL: 証明書の CRL が見つかりませんでした。

4 X509 V ERR UNABLE TO DECRYPT CERT SIGNATURE : 証明書の署名を復号できませ んでした。これは、実際の署名値が、期待値と一致しないのではなく、判別できなかったこと を意味します。これは、RSA キーについてのみ意味を持ちます。

5 X509\_V\_ERR\_UNABLE\_TO\_DECRYPT\_CRL\_SIGNATURE : CRL の署名を復号できませんで した。これは、実際の署名値が、期待値と一致しないのではなく、判別できなかったことを意 味します。未使用。

6 X509 V\_ERR\_UNABLE\_TO\_DECODE\_ISSUER\_PUBLIC\_KEY: 証明書 SubjectPublicKeyInfo の公開キーを読み取れませんでした。

7 X509\_V\_ERR\_CERT\_SIGNATURE\_FAILURE:証明書の署名が無効です。

8 X509 V ERR CRL SIGNATURE FAILURE: 証明書の署名が無効です。

9 X509\_V\_ERR\_CERT\_NOT\_YET\_VALID: 証明書がまだ有効ではありません (notBefore の日 付が現在時刻より後です)。詳細については、この後の「確認リターンコード:9(証明書が まだ有効ではありません)」を参照してください。

10X509 V ERR CERT HAS EXPIRED: 証明書の有効期限が切れています (notAfterの日付が 現在時刻より前です)。詳細については、この後の「確認リターンコード:10(証明書の有効 期限が切れています)」を参照してください。

11 X509 V\_ERR\_CRL\_NOT\_YET\_VALID: CRL がまだ有効ではありません。

12 X509 V\_ERR\_CRL\_HAS\_EXPIRED: CRL の有効期限が切れています。

13 X509 V\_ERR\_ERROR\_IN\_CERT\_NOT\_BEFORE\_FIELD: 証明書の notBefore フィールドに 無効な時刻が含まれています。

14 X509 V\_ERR\_ERROR\_IN\_CERT\_NOT\_AFTER\_FIELD: 証明書の notAfter フィールドに無効 な時刻が含まれています。

15 X509\_V\_ERR\_ERROR\_IN\_CRL\_LAST\_UPDATE\_FIELD: CRL の lastUpdate フィールドに無 効な時刻が含まれています。

16 X509 V\_ERR\_ERROR\_IN\_CRL\_NEXT\_UPDATE\_FIELD: CRL の nextUpdate フィールドに無 効な時刻が含まれています。

17 X509 V ERR OUT OF MEM:メモリを割り当てようとしてエラーが発生しました。これ は決して発生しないはずの問題です。

18 X509 V ERR DEPTH ZERO SELF SIGNED CERT : 渡された証明書は自己署名済みであ り、信頼できる証明書のリストに同じ証明書が見つかりません。

19 X509 V ERR SELF SIGNED CERT IN CHAIN:信頼できない証明書を使用して証明書 チェーンを構築できましたが、ルートがローカルで見つかりませんでした。

20 X509 V\_ERR\_UNABLE\_TO\_GET\_ISSUER\_CERT\_LOCALLY:ローカルでルックアップされ た証明書の発行者証明書が見つかりませんでした。これは、通常、信頼できる証明書のリスト が完全ではないことを意味します。

21 X509\_V\_ERR\_UNABLE\_TO\_VERIFY\_LEAF\_SIGNATURE: チェーンに証明書が 1 つしか含 まれておらず、それが自己署名済みでないため、署名を検証できませんでした。詳細について は、この後の「確認リターンコード:21(最初の証明書を検証できません)」を参照してくだ さい。詳細については、この後の「確認リターンコード:21(最初の証明書を検証できませ ん)」を参照してください。

22 X509 V ERR CERT CHAIN TOO LONG : 証明書チェーンの長さが、指定された最大深度 を超えています。未使用。

23 X509 V ERR CERT REVOKED: 証明書が失効しています。

24 X509 V ERR INVALID CA : CA 証明書が無効です。CA ではないか、その拡張領域が、提 供された目的と一致していません。

25 X509 V\_ERR\_PATH\_LENGTH\_EXCEEDED: basicConstraints の pathlength パラメータを超え ています。

26 X509 V ERR INVALID PURPOSE: 提供された証明書を、指定された目的に使用できませ  $h_n$ 

27 X509\_V\_ERR\_CERT\_UNTRUSTED: ルート CA が、指定された目的に関して信頼できるも のとしてマークされていません。

28 X509 V ERR CERT REJECTED: ルート CA が、指定された目的を拒否するようにマーク されています。

29 X509 V\_ERR\_SUBJECT\_ISSUER\_MISMATCH:件名が現在の証明書の発行者名と一致しな いため、現在の候補発行者証明書が拒否されました。-issuer\_checksオプションが設定されてい る場合にのみ表示されます。

30 X509 V ERR AKID SKID MISMATCH:件名キー識別子が存在し、現在の証明書の認証局 キー識別子と一致しないため、現在の候補発行者証明書が拒否されました。-issuer\_checksオプ ションが設定されている場合にのみ表示されます。

31 X509 V ERR AKID ISSUER SERIAL MISMATCH: 発行者名とシリアル番号が存在し、現 在の証明書の認証局キー識別子と一致しないため、現在の候補発行者証明書が拒否されまし た。-issuer\_checks オプションが設定されている場合にのみ表示されます。

32 X509 V\_ERR\_KEYUSAGE\_NO\_CERTSIGN : keyUsage 拡張領域が証明書の署名を許可して いないため、現在の候補発行者証明書が拒否されました。

50 X509\_V\_ERR\_APPLICATION\_VERIFICATION:アプリケーション固有のエラーです。未使 用。

#### 「**New Certificate Detected**」メッセージ

自己署名証明書を持つデバイスをアップグレードして、アップグレードプロセス後に新しい証 明書が生成された場合、CDO で、「設定 (Configuration) 1ステータスと [接続 (Connectivity) 1 ステータスの両方として、「新しい証明書が検出されました(New Certificate Detected)」とい うメッセージが生成されることがあります。このデバイスを引き続きCDOから管理するには、 この問題を手動で確認して解決する必要があります。証明書が同期されて、デバイスの状態が 正常になったら、このデバイスを管理できます。

複数の管理対象デバイスを CDO に同時に[一括再接続す](managing-meraki-with-cisco-defense-orchestrator_chapter1.pdf#nameddest=unique_132)ると、CDO は、デバイス上の新しい証 明書を自動的に確認して受け入れ、それらとの再接続を続行します。 (注)

新しい証明書を解決するには、次の手順を使用します。

- **1.** [デバイスとサービス(Device & Services)] ページに移動します。
- **2.** フィルタを使用して、接続ステータスまたは設定ステータスが [新しい証明書が検出され ました(New Certificate Detected) 1であるデバイスを表示し、必要なデバイスを選択しま す。
- **3.** [アクション (Action)] ペインで、[証明書の確認 (Review Certificate)] をクリックしま す。CDOでは、確認のために証明書をダウンロードし、新しい証明書を受け入れることが できます。
- **4.** [デバイス同期(DeviceSync)]ウィンドウで[承認(Accept)]をクリックするか、[デバイ スへの再接続(Reconnecting to Device)] ウィンドウで [続行(Continue)] をクリックしま す。

CDO は、デバイスを新しい自己署名証明書と自動的に同期します。 同期されたデバイス を表示するには、「デバイスとサービス (Devices & Services) 1ページを手動で更新する必 要がある場合があります。

#### 証明書エラーコード

#### 確認リターンコード**:0**(**OK**)(ただし、**CDO** は証明書エラーを返します)

CDO は、証明書を取得すると、「https://<device\_ip>:<port>」への GET コールを実行すること により、デバイスの URL への接続を試みます。これが機能しない場合、CDO は証明書エラー を表示します。証明書が有効である (openssl が0つまり OKを返します)ことがわかった場 合、接続しようとしているポートで別のサービスがリッスンしている可能性があります。この 場合、次のコマンドを使用できます。

curl -k -u <username>:<password> https://<device\_id>:<device\_port>/admin/exec/show%20version

これにより、次のように、ASAと確実に通信しているかどうかを確認することができ、HTTPS サーバーが ASA の正しいポートで動作しているかどうかをチェックすることもできます。

#### **# show asp table socket**

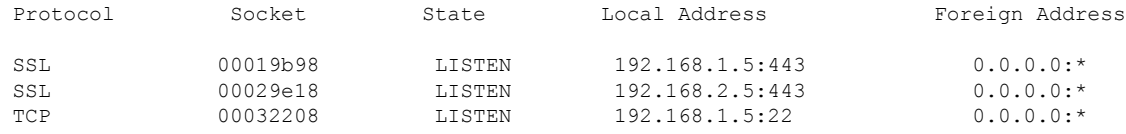

#### 確認リターンコード:**9**(証明書がまだ有効ではありません)

このエラーは、提供された証明書の発行日が将来の日付であるため、クライアントがそれを有 効なものとして扱わないことを意味します。これは、証明書の不完全な作成が原因である可能 性があります。また、自己署名証明書の場合は、証明書生成時のデバイスの時刻が間違ってい たことが原因である可能性があります。

エラーには、証明書の notBefore の日付が含まれた行があります。

```
depth=0 CN = ASA Temporary Self Signed Certificate
verify error:num=18:self signed certificate
verify return:1
depth=0 CN = ASA Temporary Self Signed Certificate
verify error:num=9:certificate is not yet valid
notBefore=Oct 21 19:43:15 2016 GMT
verify return:1
depth=0 CN = ASA Temporary Self Signed Certificate
notBefore=Oct 21 19:43:15 2016 GMT
```
このエラーから、証明書がいつ有効になるかを判別できます。

#### 修復

証明書の notBefore の日付は過去の日付である必要があります。notBefore の日付をより早い日 付にして証明書を再発行できます。この問題は、クライアントまたは発行デバイスのいずれか で時刻が正しく設定されていない場合にも発生する可能性があります。

#### 確認リターンコード:**10**(証明書の有効期限が切れています)

このエラーは、提供された証明書の少なくとも1つの期限が切れていることを意味します。エ ラーには、証明書の notBefore の日付が含まれた行があります。

error 10 at 0 depth lookup:certificate has expired

この有効期限は、証明書の本文に含まれています。

#### 修復

---

証明書が本当に期限切れの場合、唯一の修復方法は、別の証明書を取得することです。証明書 の有効期限が将来の日付であるのに、opensslが期限切れであると主張する場合は、コンピュー タの日付と時刻をチェックしてください。たとえば、証明書が 2020 年に期限切れになるよう に設定されているのに、コンピュータの日付が 2021 年になっている場合、そのコンピュータ は証明書を期限切れとして扱います。

#### 確認リターンコード:**21**(最初の証明書を検証できません)

このエラーは、証明書チェーンに問題があることと、デバイスによって提示された証明書を信 頼できることをopensslが検証できないことを示しています。ここで、上記の例の証明書チェー ンを調べて、証明書チェーンがどのように機能するのかを見てみましょう。

```
Certificate chain
0 s:/C=US/ST=California/L=Mountain View/O=Google Inc/CN=*.google.com
i:/C=US/O=Google Inc/CN=Google Internet Authority G2
 -----BEGIN CERTIFICATE-----
MIIH0DCCBrigAwIBAgIIUOMfH+8ftN8wDQYJKoZIhvcNAQELBQAwSTELMAkGA1UE
....lots of base64...
tzw9TylimhJpZcl4qihFVTgFM7rMU2VHulpJgA59gdbaO/Bf
-----END CERTIFICATE-----
```

```
1 s:/C=US/O=Google Inc/CN=Google Internet Authority G2
i:/C=US/O=GeoTrust Inc./CN=GeoTrust Global CA
```

```
-----BEGIN CERTIFICATE-----
MIID8DCCAtigAwIBAgIDAjqSMA0GCSqGSIb3DQEBCwUAMEIxCzAJBgNVBAYTAlVT
....lots of base64...
tzw9TylimhJpZcl4qihFVTgFM7rMU2VHulpJgA59gdbaO/Bf
-----END CERTIFICATE-----
```

```
2 s:/C=US/O=GeoTrust Inc./CN=GeoTrust Global CA
i:/C=US/O=Equifax/OU=Equifax Secure Certificate Authority
```

```
-----BEGIN CERTIFICATE-----
MIIDfTCCAuagAwIBAgIDErvmMA0GCSqGSIb3DQEBBQUAME4xCzAJBgNVBAYTAlVT
....lots of base64...
b8ravHNjkOR/ez4iyz0H7V84dJzjA1BOoa+Y7mHyhD8S
-----END CERTIFICATE----- ---
```
証明書チェーンとは、サーバーによって提示される証明書のリストです。このリストは、サー バー自体の証明書から始まり、そのサーバーの証明書を認証局の最上位の証明書に結び付け

る、段階的により上位の中間証明書が含まれます。各証明書には、その件名(「s:」で始まる 行)とその発行者(「i」で始まる行)のリストが示されています。

件名は、証明書によって識別されるエンティティです。これには、組織名が含まれており、場 合によっては証明書の発行先エンティティの共通名も含まれます。

発行者は、証明書を発行したエンティティです。これには、組織フィールドも含まれており、 場合によっては共通名も含まれます。

サーバーは、信頼できる認証局によって直接発行された証明書を持っている場合、証明書チェー ンに他の証明書を含める必要がありません。次のような 1 つの証明書が表示されます。

```
--- Certificate chain 0 s:/C=US/ST=California/L=Anytown/O=ExampleCo/CN=*.example.com
i:/C=US/O=Trusted Authority/CN=Trusted Authority
-----BEGIN CERTIFICATE-----
MIIH0DCCBrigAwIBAgIIUOMfH+8ftN8wDQYJKoZIhvcNAQELBQAwSTELMAkGA1UE
....lots of base64...
tzw9TylimhJpZcl4qihFVTgFM7rMU2VHulpJgA59gdbaO/Bf
-----END CERTIFICATE----- ---
```
この証明書を提供すると、openssl は、**\*.example.com** の ExampleCo 証明書が、openssl の組み 込み信頼ストアに存在する信頼できる認証局の証明書によって正しく署名されていることを検 証します。その検証の後に、openssl は、デバイスに正常に接続します。

ただし、ほとんどのサーバーには、信頼できる CA によって直接署名された証明書がありませ ん。代わりに、最初の例のように、サーバーの証明書は1つ以上の中間証明書によって署名さ れており、最上位の中間証明書が、信頼できる CA によって署名された証明書を持ちます。 OpenSSL は、デフォルトでは、これらの中間 CA を信頼せず、信頼できる CA で終わる完全な 証明書チェーンが提供されている場合にのみ、それらを検証できます。

中間認証局によって署名された証明書を持つサーバーが、信頼できる CA に結び付けられたす べての証明書(すべての中間証明書を含む)を提供することが非常に重要です。このチェーン 全体が提供されない場合、openssl からの出力は次のようなものになります。

```
depth=0 OU = Example Unit, CN = example.com
verify error:num=20:unable to get local issuer certificate
verify return:1
depth=0 OU = Example Unit, CN = example.com
verify error:num=27:certificate not trusted
verify return:1
depth=0 OU = Example Unit, CN = example.com
verify error:num=21:unable to verify the first certificate
verify return:1
CONNECTED(00000003)
--Certificate chain
0 s:/OU=Example Unit/CN=example.com
i:/C=US/ST=Massachusetts/L=Cambridge/O=Intermediate
Authority/OU=http://certificates.intermediateauth...N=Intermediate Certification
Authority/sn=675637734
-----BEGIN CERTIFICATE-----
...lots of b64...
-----END CERTIFICATE-----
---
Server certificate
```

```
subject=/OU=Example Unit/CN=example.com
issuer=/C=US/ST=Massachusetts/L=Cambridge/O=Intermediate
Authority/OU=http://certificates.intermediateauth...N=Intermediate Certification
Authority/sn=675637734
---
No client certificate CA names sent
---
SSL handshake has read 1509 bytes and written 573 bytes
---
New, TLSv1/SSLv3, Cipher is AES256-SHA
Server public key is 2048 bit
Secure Renegotiation IS NOT supported
Compression: NONE
Expansion: NONE
SSL-Session:
Protocol : TLSv1
Cipher : AES256-SHA
Session-ID: 24B45B2D5492A6C5D2D5AC470E42896F9D2DDDD54EF6E3363B7FDA28AB32414B
Session-ID-ctx:
Master-Key:
21BAF9D2E1525A5B935BF107DA3CAF691C1E499286CBEA987F64AE5F603AAF8E65999BD21B06B116FE9968FB7C62EF7C
Key-Arg : None
Krb5 Principal: None
```

```
PSK identity: None
PSK identity hint: None
Start Time: 1476711760
Timeout : 300 (sec)
Verify return code: 21 (unable to verify the first certificate)
---
```
この出力は、サーバーが 1 つの証明書のみを提供しており、提供された証明書が信頼された ルート認証局ではなく中間認証局によって署名されていることを示しています。この出力に は、特性検証エラーも示されています。

#### 修復

この問題は、デバイスによって提示された証明書の設定が間違っているために発生します。こ の問題を修正して CDO またはその他のプログラムがデバイスに安全に接続できるようにする 唯一の方法は、正しい証明書チェーンをデバイスにロードして、接続しているクライアントに 完全な証明書チェーンを提示することです。

中間 CA をトラストポイントに含めるには、次のいずれか(CSR が ASA で生成されたかどう かに応じて)のリンク先に記載されている手順に従ってください。

- [https://www.cisco.com/c/en/us/support/docs/security-vpn/public-key-infrastructure-pki/](https://www.cisco.com/c/en/us/support/docs/security-vpn/public-key-infrastructure-pki/200339-Configure-ASA-SSL-Digital-Certificate-I.html#anc13) [200339-Configure-ASA-SSL-Digital-Certificate-I.html#anc13](https://www.cisco.com/c/en/us/support/docs/security-vpn/public-key-infrastructure-pki/200339-Configure-ASA-SSL-Digital-Certificate-I.html#anc13)
- [https://www.cisco.com/c/en/us/support/docs/security-vpn/public-key-infrastructure-pki/](https://www.cisco.com/c/en/us/support/docs/security-vpn/public-key-infrastructure-pki/200339-Configure-ASA-SSL-Digital-Certificate-I.html#anc15) [200339-Configure-ASA-SSL-Digital-Certificate-I.html#anc15](https://www.cisco.com/c/en/us/support/docs/security-vpn/public-key-infrastructure-pki/200339-Configure-ASA-SSL-Digital-Certificate-I.html#anc15)

### 「**New Certificate Detected**」メッセージ

自己署名証明書を持つデバイスをアップグレードして、アップグレードプロセス後に新しい証 明書が生成された場合、CDO で、「設定(Configuration)] ステータスと [接続(Connectivity)] ステータスの両方として、「新しい証明書が検出されました(New Certificate Detected)」とい うメッセージが生成されることがあります。このデバイスを引き続きCDOから管理するには、

この問題を手動で確認して解決する必要があります。証明書が同期されて、デバイスの状態が 正常になったら、このデバイスを管理できます。

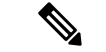

複数の管理対象デバイスを同時に CDO [に一括再接続す](managing-meraki-with-cisco-defense-orchestrator_chapter1.pdf#nameddest=unique_132)ると、CDO はデバイス上の新しい証明 書を自動的に確認して受け入れ、それらとの再接続を続行します。 (注)

新しい証明書を解決するには、次の手順を使用します。

- ステップ **1** ナビゲーションバーで、[デバイスとサービス(Devices & Services)] をクリックします。
- ステップ **2** [デバイス] タブをクリックします。
- ステップ **3** 適切なデバイスタイプのタブをクリックします。
- ステップ **4** フィルタを使用して、接続ステータスまたは設定ステータスが [新しい証明書が検出されました(New Certificate Detected)] であるデバイスを表示し、必要なデバイスを選択します。
- ステップ **5** [アクション(Action)] ペインで、[証明書の確認(Review Certificate)] をクリックします。CDO では、確 認のために証明書をダウンロードし、新しい証明書を受け入れることができます。
- ステップ **6** [デバイス同期(Device Sync)] ウィンドウで [承認(Accept)] をクリックするか、[デバイスへの再接続 (Reconnecting to Device)] ウィンドウで [続行(Continue)] をクリックします。

CDO は、デバイスを新しい自己署名証明書と自動的に同期します。 同期されたデバイスを表 示するには、[デバイスとサービス(Devices & Services)] ページを手動で更新する必要がある 場合があります。

# オンボーディングエラーのトラブルシュート

デバイスのオンボーディングエラーは、さまざまな理由で発生する可能性があります。 次の操作を実行できます。

ステップ **1** [インベントリ(Inventory)] ページで [デバイス(Devices)] タブをクリックします。

ステップ2 適切なデバイスタイプのタブをクリックし、エラーが発生しているデバイスを選択します。場合によって は、右側にエラーの説明が表示されます。説明に記載されている必要なアクションを実行します。 または

ステップ **3** CDO からデバイスインスタンスを削除し、デバイスのオンボーディングを再試行します。

### **[**競合検出(**Conflict Detected**)**]** ステータスの解決

CDO を使用すると、ライブデバイスごとに競合検出を有効化または無効化できます。[競合検](managing-meraki-with-cisco-defense-orchestrator_chapter3.pdf#nameddest=unique_200) [出](managing-meraki-with-cisco-defense-orchestrator_chapter3.pdf#nameddest=unique_200) が有効になっていて、CDO を使用せずにデバイスの設定に変更が加えられた場合、デバイ スの設定ステータスには [競合検出(Conflict Detected)] と表示されます。

[競合検出 (Conflict Detected) 1ステータスを解決するには、次の手順に従います。

- ステップ **1** ナビゲーションバーで、[デバイスとサービス(Devices & Services)] をクリックします。
- ステップ2 [デバイス (Devices) ] タブをクリックして、デバイスを見つけます。
- ステップ **3** 適切なデバイスタイプのタブをクリックします。
- ステップ **4** 競合を報告しているデバイスを選択し、右側の詳細ペインで [競合の確認(Review Conflict)] をクリック します。
- ステップ **5** [デバイスの同期(Device Sync)] ページで、強調表示されている相違点を確認して、2 つの設定を比較し ます。
	- 「最後に認識されたデバイス設定(Last Known Device Configuration)」というラベルの付いたパネル は、CDO に保存されているデバイス設定です。
	- 「デバイスで検出(Found onDevice)」というラベルの付いたパネルは、ASAの実行コンフィギュレー ションに保存されている設定です。
- ステップ **6** 次のいずれかを選択して、競合を解決します。
	- [デバイスの変更を承認(Accept Device changes)]:設定と、CDO に保存されている保留中の変更がデ バイスの実行コンフィギュレーションで上書きされます。
		- CDO はコマンド ライン インターフェイス以外での Cisco IOS デバイスへの変更の展開をサ ポートしていないため、競合を解決する際のCiscoIOSデバイスの唯一の選択肢は[レビュー なしで承認 (Accept Without Review) 1です。 (注)
	- [デバイスの変更を拒否(Reject DeviceChanges)]:デバイスに保存されている設定をCDOに保存され ている設定で上書きします。
	- (注) 拒否または承認されたすべての設定変更は、変更ログに記録されます。

# 「未同期」ステータスの解決

次の手順を使用して、「未同期」の設定ステータスのデバイスを解決します。

ステップ **1** ナビゲーションバーで、[デバイスとサービス(Devices & Services)] をクリックします。

- ステップ2 [デバイス (Devices) 1タブをクリックしてデバイスを見つけるか、[テンプレート (Templates) 1タブをク リックしてモデルデバイスを見つけます。
- ステップ **3** 適切なデバイスタイプのタブをクリックします。
- ステップ **4** 未同期と報告されたデバイスを選択します。
- ステップ **5** 右側の [未同期(Not synced)] パネルで、次のいずれかを選択します。
	- [プレビューして展開... (Preview and Deploy..) ]:設定の変更を CDO からデバイスにプッシュする場 合は、今行った変更[をプレビューして展開する](managing-meraki-with-cisco-defense-orchestrator_chapter3.pdf#nameddest=unique_169)か、待ってから一度に複数の変更を展開します。
	- [変更の破棄(Discard Changes)]:設定の変更を CDO からデバイスにプッシュしたくない場合、また は CDO で開始した設定の変更を「元に戻す」場合。このオプションは、CDO に保存されている設定 を、デバイスに保存されている実行中の設定で上書きします。

# **SecureX** のトラブルシューティング

SecureX と組み合わせて CDO を使用しようとすると、エラーや警告が表示されたり、問題が 発生したりする場合があります。SecureX UI に表示される問題については、SecureX のマニュ アルを参照する必要があります。詳細については、SecureX の [Support](https://visibility.amp.cisco.com/iroh/iroh-auth/login?redirect_after_login=https://securex.us.security.cisco.com/help/terms-privacy-support) を参照してください。

CDO内のSecureXリボン機能、またはSecureXリボンへのテナントアクセシビリティに関する ケースを開くには、CDO [Cisco](managing-meraki-with-cisco-defense-orchestrator_chapter8.pdf#nameddest=unique_240) TAC を参照してください。テナント ID の入力を求められる場 合があります。

#### **SecureX UI** のトラブルシューティング

#### **SecureX** ダッシュボードに重複した **CDO** モジュールが表示される

SecureX では、単一製品の複数のモジュールを手動で設定できます。たとえば、複数の CDO テナントがある場合、テナントごとに 1 つの CDO モジュールを作成できます。重複モジュー ルは、同じ CDO テナントからの 2 つの異なる API トークンがあることを意味します。この冗 長性により、混乱が生じ、ダッシュボードが乱雑になる可能性があります。

SecureX で CDO モジュールを手動で設定し、CDO の [一般設定(General Settings)] ページで [SecureXに接続(Connect SecureX)] を選択した場合、1 つのテナントが SecureX に複数のモ ジュールを持つ可能性があります。

回避策として、SecureX から元の CDO モジュールを削除し、複製したモジュールで CDO のパ フォーマンスの監視を続けることをお勧めします。このモジュールは、より安全で、SecureX リボンと互換性のある、より堅牢な API トークンを使用して生成されます。

#### **CDO UI** のトラブルシューティング

SecureX 内の CDO モジュールに関するケースを開く場合、詳細については、SecureX の [Terms,](https://visibility.amp.cisco.com/iroh/iroh-auth/login?redirect_after_login=https://securex.us.security.cisco.com/help/terms-privacy-support) [Privacy,](https://visibility.amp.cisco.com/iroh/iroh-auth/login?redirect_after_login=https://securex.us.security.cisco.com/help/terms-privacy-support) Support の「サポート」セクションを参照してください。

**OAuth** エラー

メッセージ「ユーザーは必要なすべてのスコープまたは十分な権限を持っていないようです (The user does not seem to have all the required scopes or sufficient privile)  $\forall$  が表示されて、oAuth エラーが発生する場合があります。この問題が発生した場合は、次の可能性を検討してくださ い。

• アカウントがアクティブ化されていない可能性。[https://visibility.test.iroh.site/](https://visibility.test.iroh.site/iroh/iroh-auth/login?redirect_after_login=https://visibility.test.iroh.site/investigate&title=Threat%20Response)を参照し、登 録したメールアドレスを使用して、アカウントがアクティブ化されているか確認します。 アカウントがアクティブ化されていない場合、CDO テナントは SecureX とマージされな い可能性があります。この問題を解決するには、Cisco TAC に連絡する必要があります。 詳細については、[Contact](managing-meraki-with-cisco-defense-orchestrator_chapter8.pdf#nameddest=unique_240) Cisco TAC を参照してください。

#### 組織の間違ったログイン情報で **SecureX** にログインしている

[一般設定(GeneralSettings)]ページの[テナント設定(TenantSettings)]セクションで[SecureX に接続(Connect SecureX) 1オプションを使用して CDO イベントを SecureX に送信することを 選択したが、間違ったログイン情報を使用してSecureXにログインした場合、間違ったテナン トからのイベントが SecureX ダッシュボードに表示されることがあります。

回避策として、CDO の [一般設定(General Settings)] ページで [SecureXの切断(Disconnect SecureX)] をクリックします。SecureX 組織、つまり SecureX ダッシュボードとの情報の送受 信に使用される読み取り専用 API ユーザーが終了します。

次に、「テナントをSecureXに接続 (Connect Tenant to SecureX)」を再度有効にし、SecureX への ログインを求められたら、正しい組織のログイン情報を使用する必要があります。

#### 間違ったアカウントでリボンにログインしている

現時点では、間違ったアカウント情報でリボンにログインすると、リボンからログアウトでき ません。リボンのログインを手動でリセットするには、Support Case [Manager](https://mycase.cloudapps.cisco.com/case) でケースを開く 必要があります。

#### **SecureX** リボンを起動できない

適切なスコープにアクセスできない可能性があります。この問題を解決するには、Cisco TAC に連絡する必要があります。詳細については、[Contact](managing-meraki-with-cisco-defense-orchestrator_chapter8.pdf#nameddest=unique_240) Cisco TAC を参照してください。

SecureX リボンの動作の詳細については、SecureX ribbon [documentation](https://visibility.amp.cisco.com/iroh/iroh-auth/login?redirect_after_login=https://securex.us.security.cisco.com/help/ribbon) を参照してください。

翻訳について

このドキュメントは、米国シスコ発行ドキュメントの参考和訳です。リンク情報につきましては 、日本語版掲載時点で、英語版にアップデートがあり、リンク先のページが移動/変更されている 場合がありますことをご了承ください。あくまでも参考和訳となりますので、正式な内容につい ては米国サイトのドキュメントを参照ください。